# **ESET Tech Center**

Knowledgebase > Legacy > ESET Security Management Center > Create a new certificate for new workstations to automatically join a Dynamic Group in ESET Security Management Center (7.x)

# Create a new certificate for new workstations to automatically join a Dynamic Group in ESET Security Management Center (7.x)

Anish | ESET Nederland - 2018-09-14 - Comments (0) - ESET Security Management Center

#### Issue

 Create and deploy a new certificate for new workstations to automatically join a Dynamic Group based on Certificate serial number

To create a new certificate or Certification Authority, or to create a new certificate set to other specific parameters for a certain group of client computers, see the following Knowledgebase article:

Create a new certificate or certification authority in ESET Security Management
Center (7.x)

# **Details**

#### Solution

To create a new certificate in ESET Security Management Center for new workstations to automatically join a Dynamic Group, follow the instructions below:

- 1. Open ESET Security Management Center Web Console (ESMC Web Console) in your web browser and log in. <u>How do I open ESMC Web Console?</u>
- 2. Click More → Peer Certificates → New → Certificate.
- 3. In the **Basic** section, complete the following attributes:
  - 1. **Description**: Type in a descriptive name to identify which computer or which Dynamic Groups this certificate will be for.
  - Product: Select Agent from the drop-down menu (Agent is selected by default).

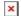

#### Figure 1-1

Click the image to view larger in new window

 Click the Sign section and click <Select Certification Authority>. If you are using the ESMC Virtual Appliance, you also need to provide the Certification Authority Passphrase.

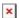

## Figure 1-2

#### Click the image to view larger in new window

1. Select the certification authority that you want to use and then click **OK**.

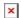

#### Figure 1-3

# Click the image to view larger in new window

 Click Finish. The new certificate with the description you chose in step 3 will be included in the list of Peer Certificates. Click the new certificate and select Edit from the context menu.

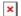

#### Figure 1-4

## Click the image to view larger in new window

1. In the **Edit Certificate** window, copy the **Serial number** value (for example, by selecting the text and pressing Ctrl + C on your keyboard).

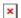

# Figure 1-5

# Click the image to view larger in new window

1. Click **Computers** ★, click the gear icon ★ and select **New Dynamic Group** from the context menu.

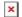

# Figure 1-6

# Click the image to view larger in new window

1. In the **Basic** section, type a descriptive name for the Dynamic Group in the **Name** field.

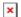

#### Figure 1-7

# Click the image to view larger in new window

1. Click the **Template** section and click **New**.

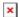

#### Figure 1-8

# Click the image to view larger in new window

1. In the **Basic** section, type a descriptive name in the **Name** field for the template.

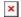

#### Figure 1-9

Click the image to view larger in new window

1. Click **Expression** and click **Add Rule**.

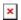

#### Figure 1-10

Click the image to view larger in new window

1. Expand Peer certificate, click Serial number to select it and then click OK.

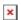

#### Figure 1-11

Click the image to view larger in new window

1. From the drop down menu, select = (equal). In the empty field, paste (Ctrl + V) or type in the serial number you copied in step 7. Click Finish.

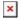

# Figure 1-12

Click the image to view larger in new window

Click the **Summary** section to view details about the certificate. Click **Finish** when you are done making changes. Your new certificate will be displayed in the list of peer certificates (**More** → **Certificates** → **Peer Certificates**).

The new Dynamic Group is now ready to filter new workstations based on the certificate serial number. When you create an <u>Agent installer</u>, select the new certificate and it will be added to the new Dynamic Group.

KB Solution ID: KB6793 | Document ID: 25640 | Last Revised: August 16, 2018